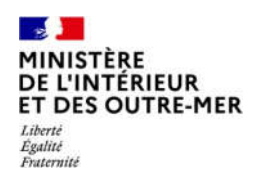

**Direction générale des étrangers en France**

1

Administration numérique pour les étrangers en France (ANEF) Séjour Guide usager Téléprocédure « Carte de séjour pluriannuelle – Saisonnier » **RESSORTISSANT ETRANGER SAISONNIER DEMANDANT UN TSE POUR LUI-MÊME** – **RENOUVELLEMENT**

**\*TSE : Titre de Séjour pour Etranger**

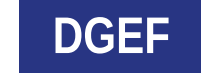

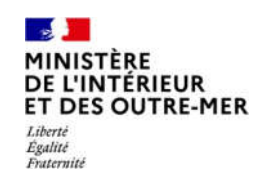

#### **1 –CONNEXION - SAISIE DE L'IDENTIFIANT ET DU MOT DE PASSE**

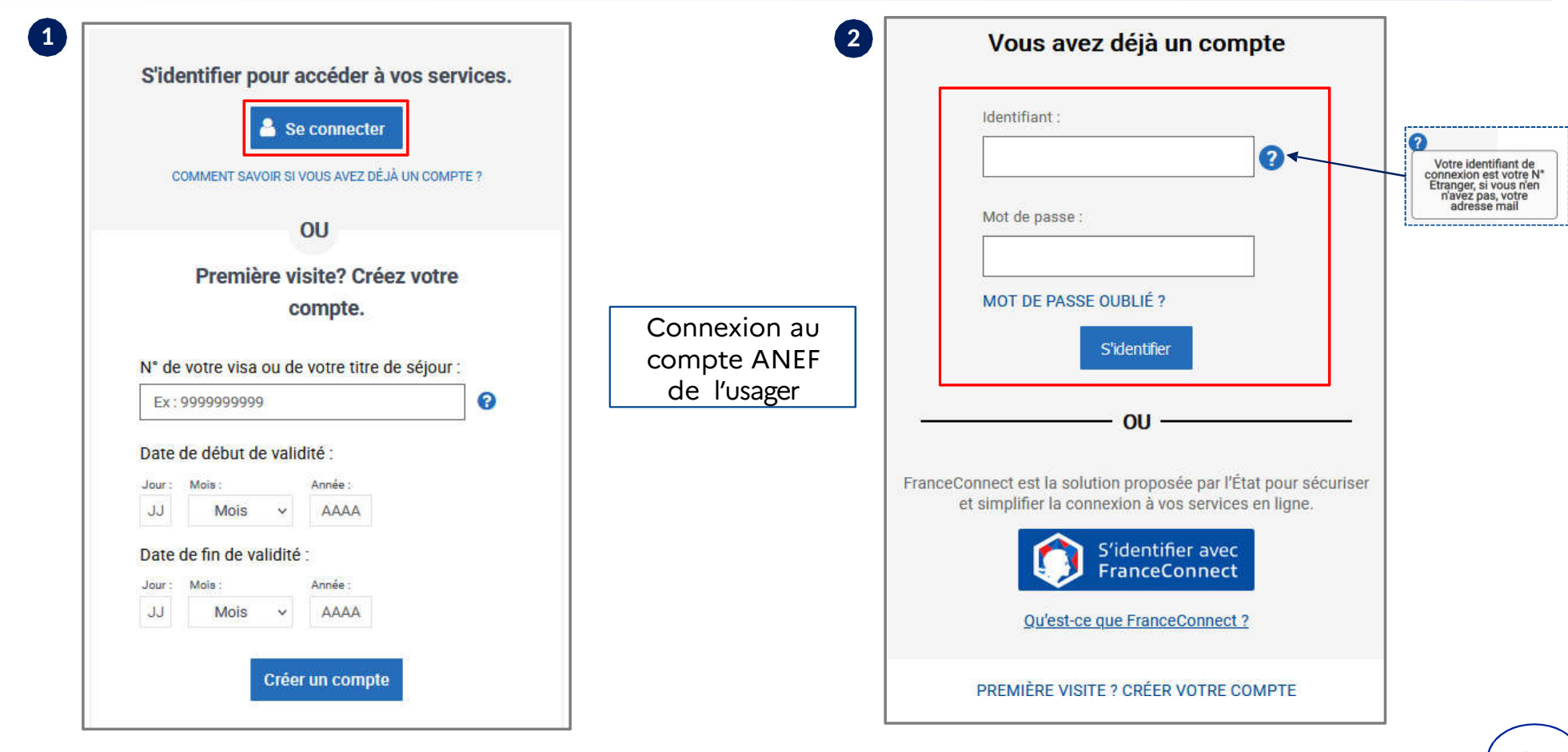

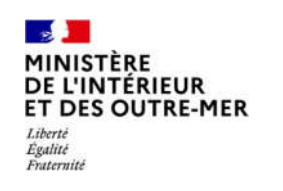

# **–SÉLECTIONNER LA BRIQUE « Je demande ou renouvelle un titre de séjour»**

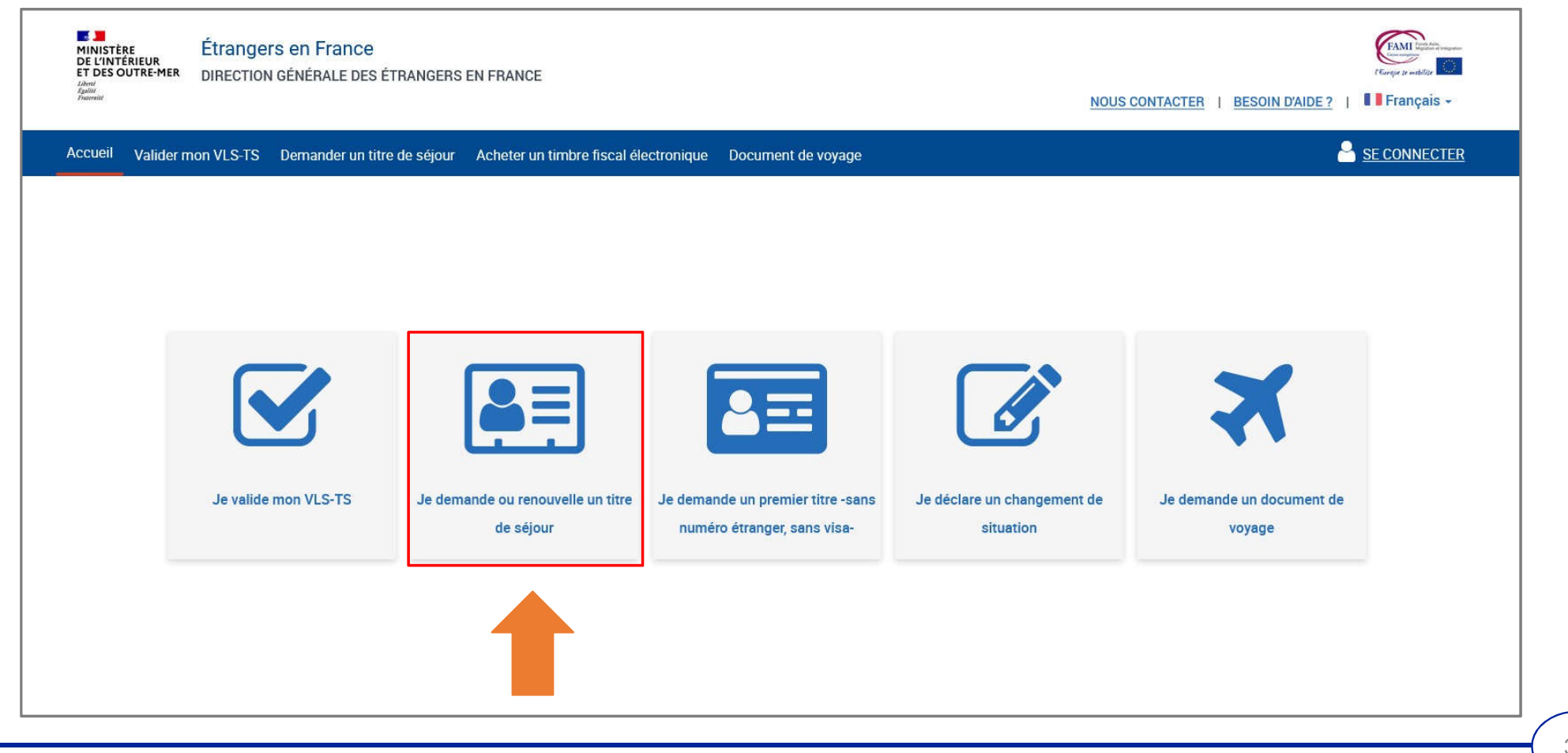

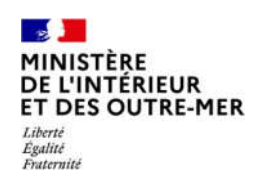

#### 3-CHOISIR LE PROFIL BÉNÉFICIAIRE « Moi-même »

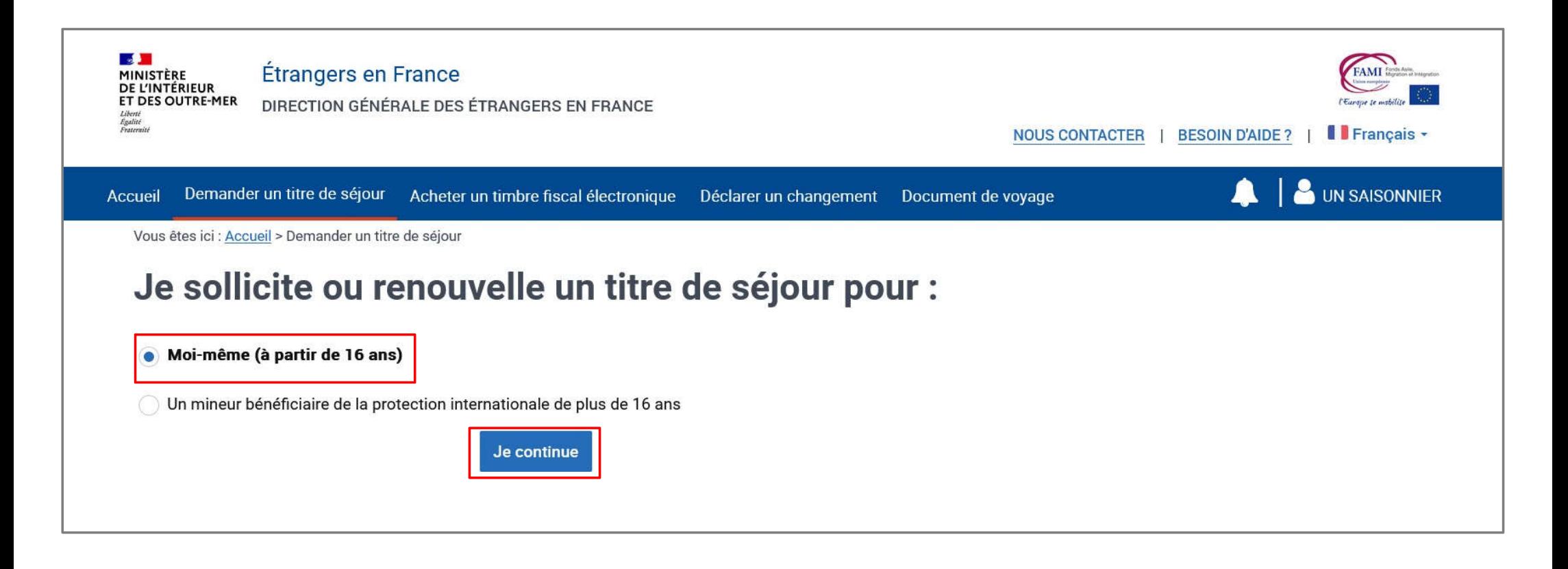

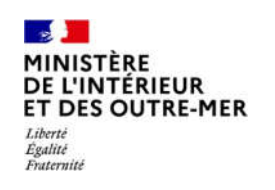

# **4 – CHOISIR LE TYPE DE DEMANDE QUE L'USAGER SOUHAITE DÉPOSER**

Cliquer sur « Je sollicite le renouvellement de ce titre » puis sur « Je commence »

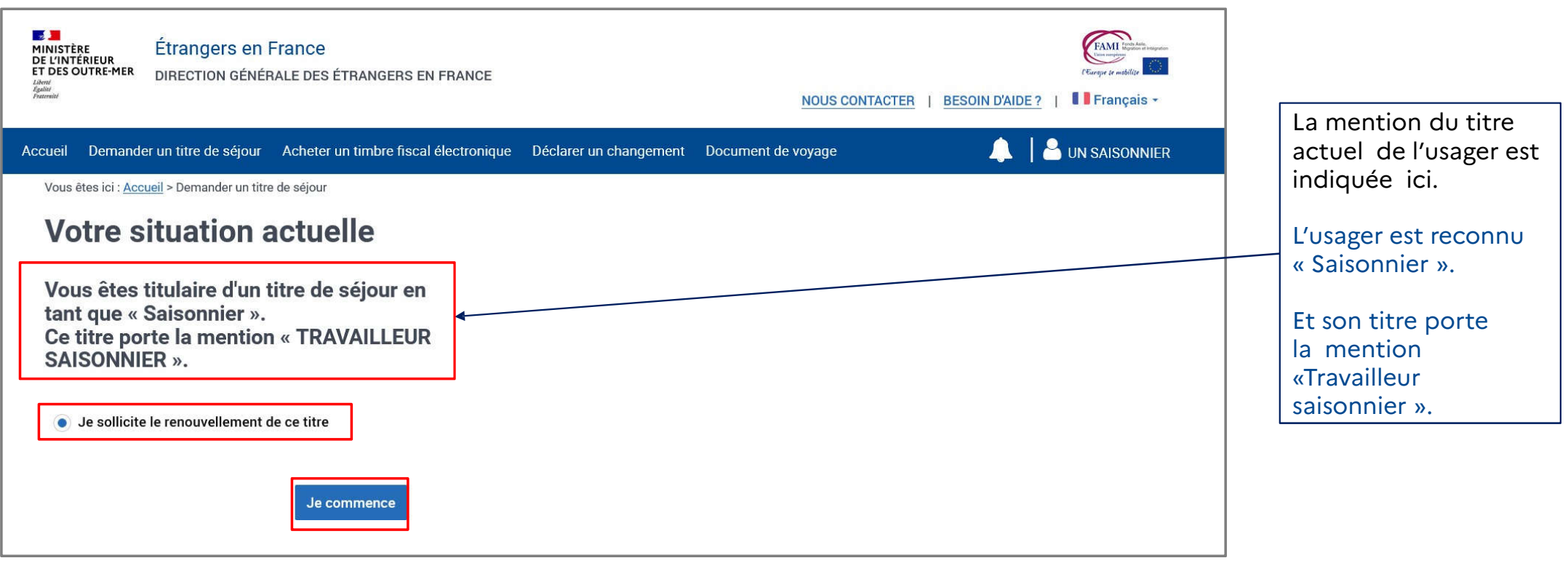

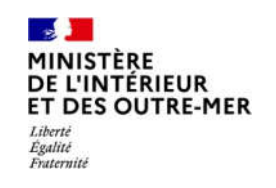

#### **5 –AFFICHAGE DE PAGE DE PRÉAMBULE**

Cette page présente à l'usager toutes les étapes de téléprocédure. Il peut ensuite cliquer surle bouton « Je continue »

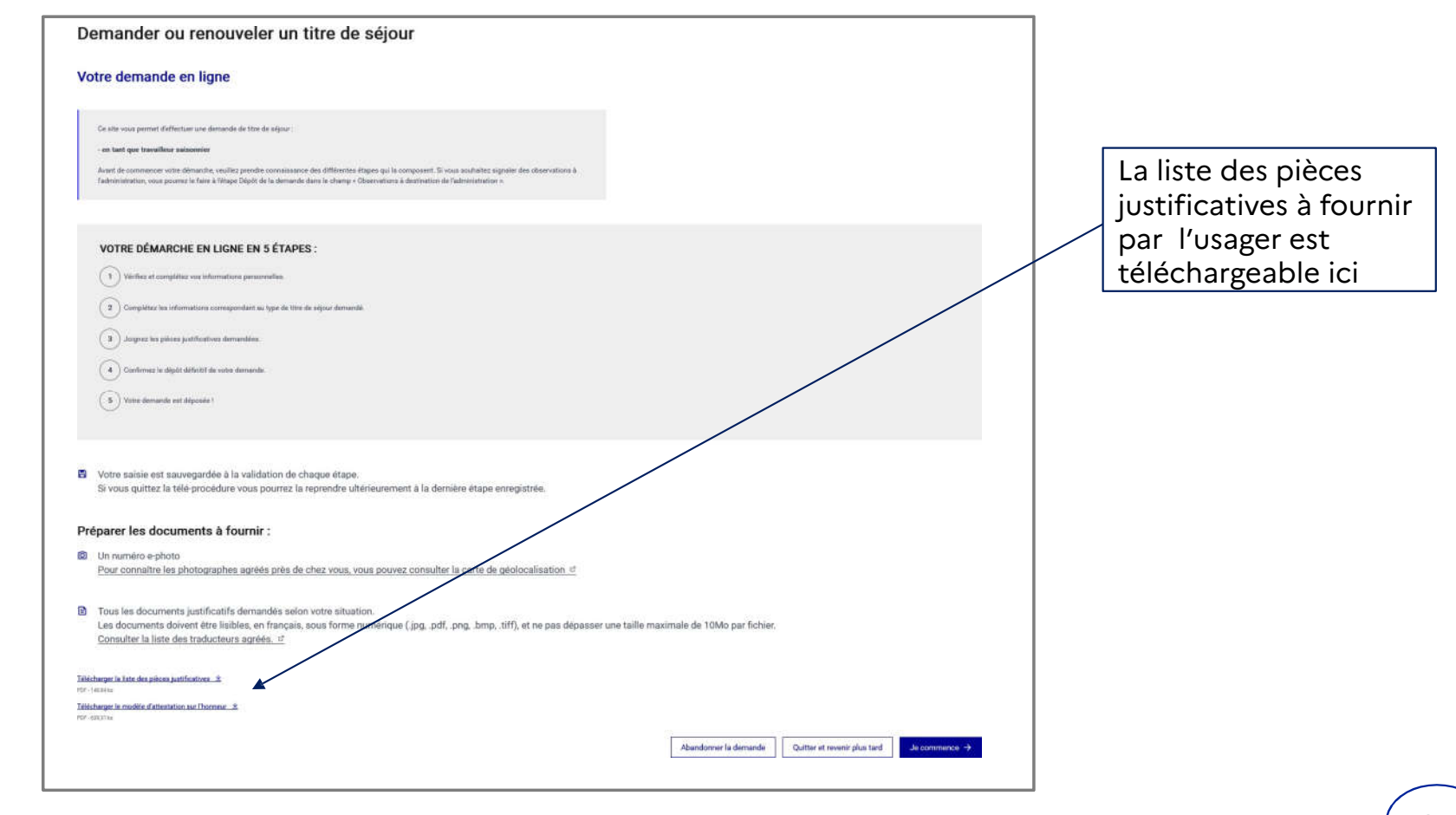

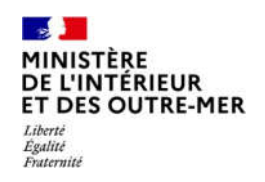

# **DEPÔT DE LA DEMANDE**

**5 ÉTAPES** 

 $\overline{7}$ 

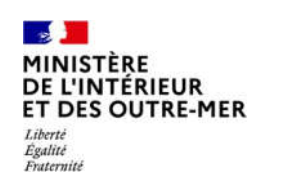

#### **ETAPE 1 : INFORMATIONS PERSONNELLES**

Saisir ses informations personnelles (vue d'ensemble des informations à vérifier)

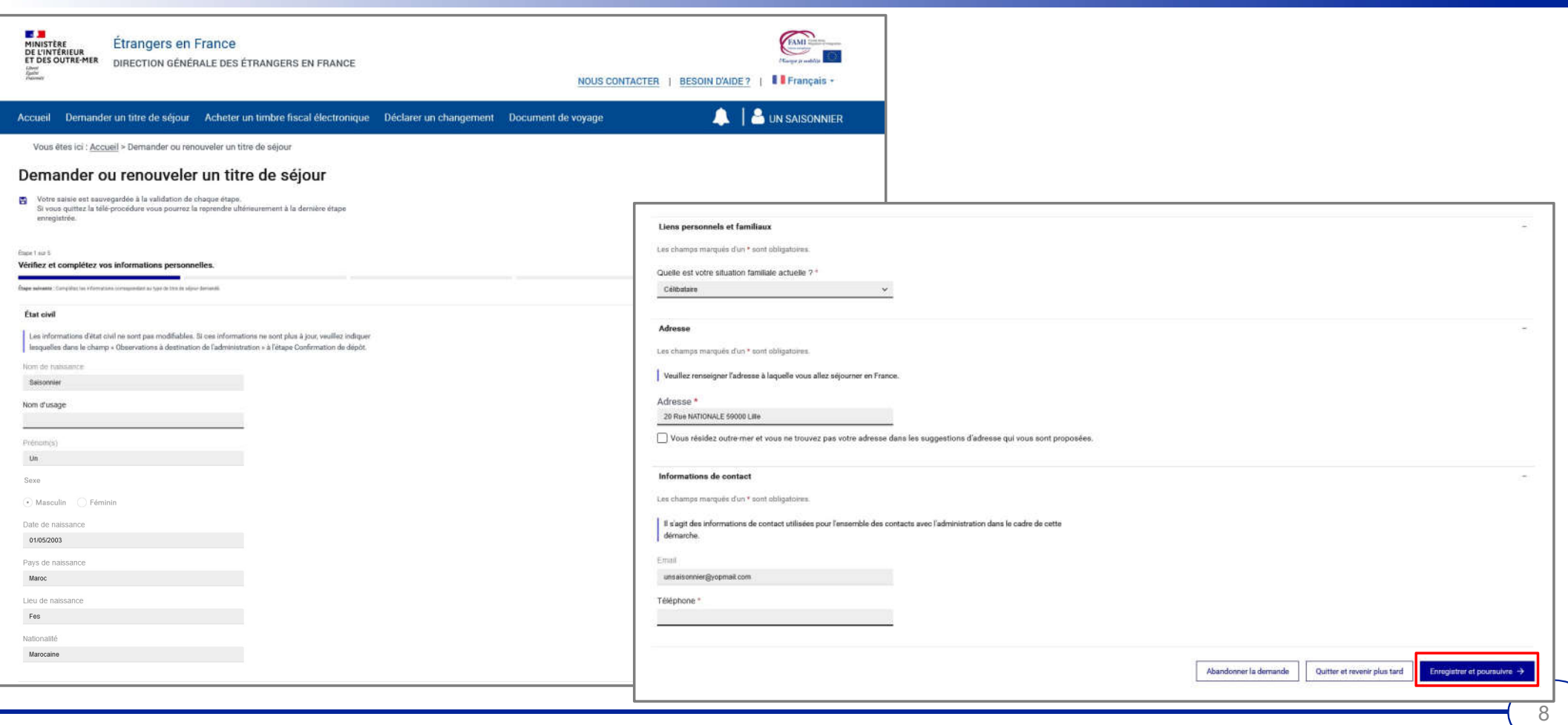

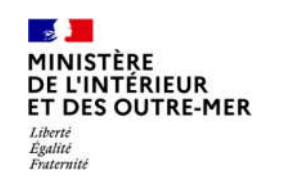

#### **ETAPE 1 : INFORMATIONS PERSONNELLES**

Vérifier les informations de l'état civil

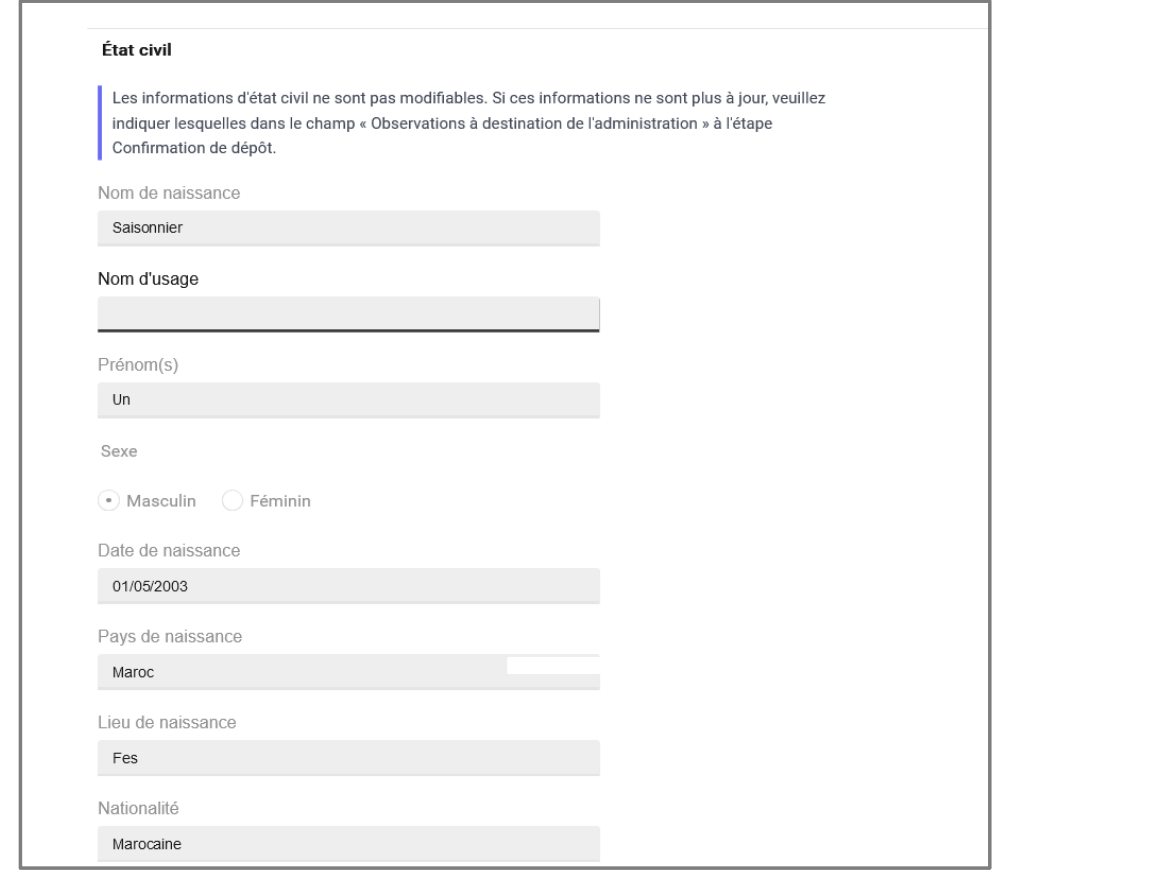

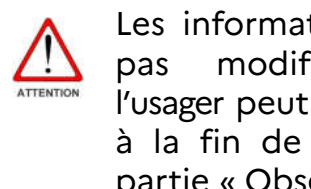

Les informations de l'état civil ne sont pas modifiables. S'il y a une erreur, l'usager peut l'indiquer à l'administration à la fin de la téléprocédure, dans la partie « Observations ».

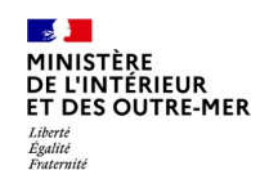

#### **ETAPE 1: INFORMATIONS PERSONNELLES**

Indiquer sa situation familiale

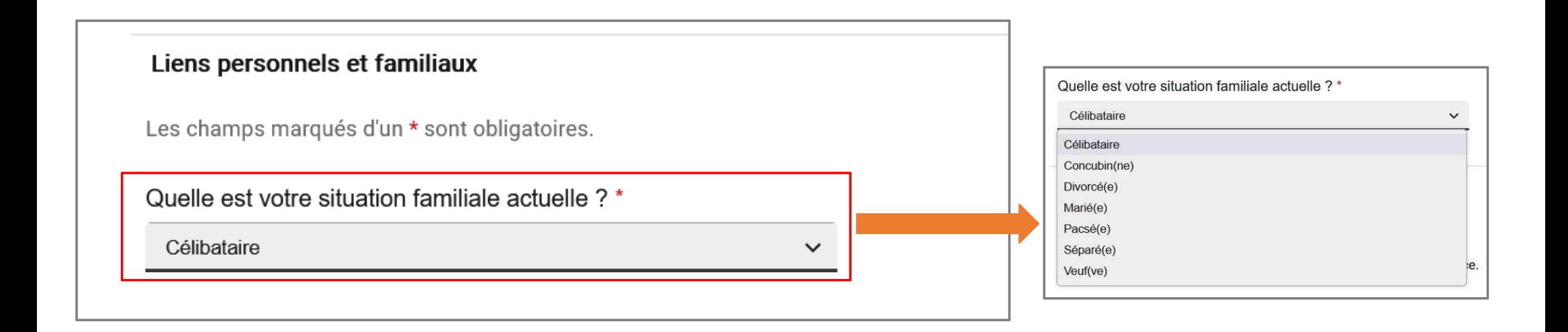

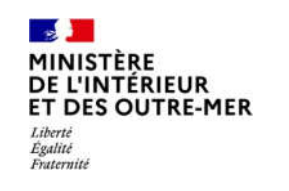

#### **ETAPE 1 : INFORMATIONS PERSONNELLES**

Vérifier l'adresse et indiquer un numéro de téléphone pour contacter l'usager

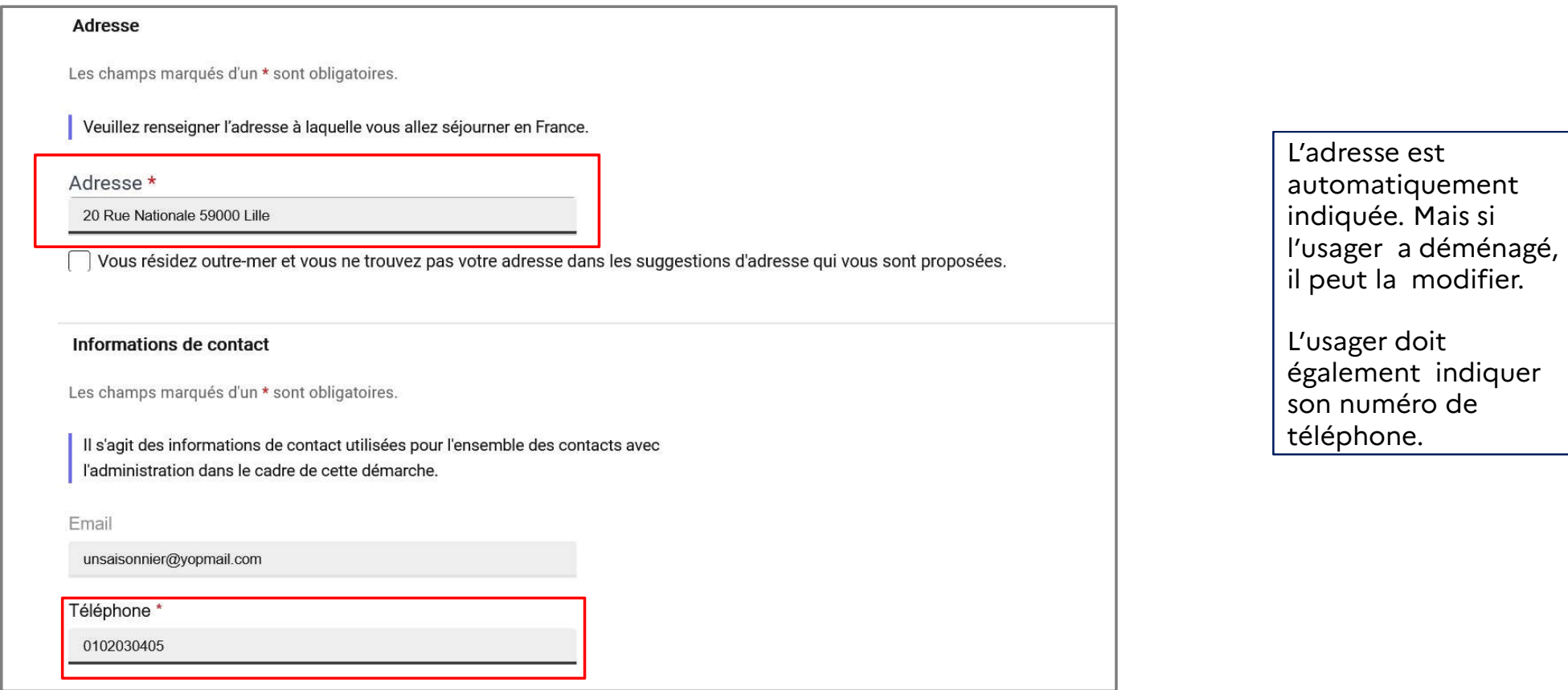

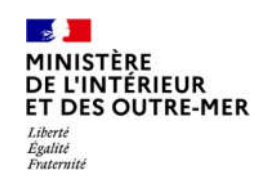

#### **ETAPE 2 : MOTIF DE DEMANDE**

Saisir les informations en lien avec le motif du séjour (vue d'ensemble des informations à saisir)

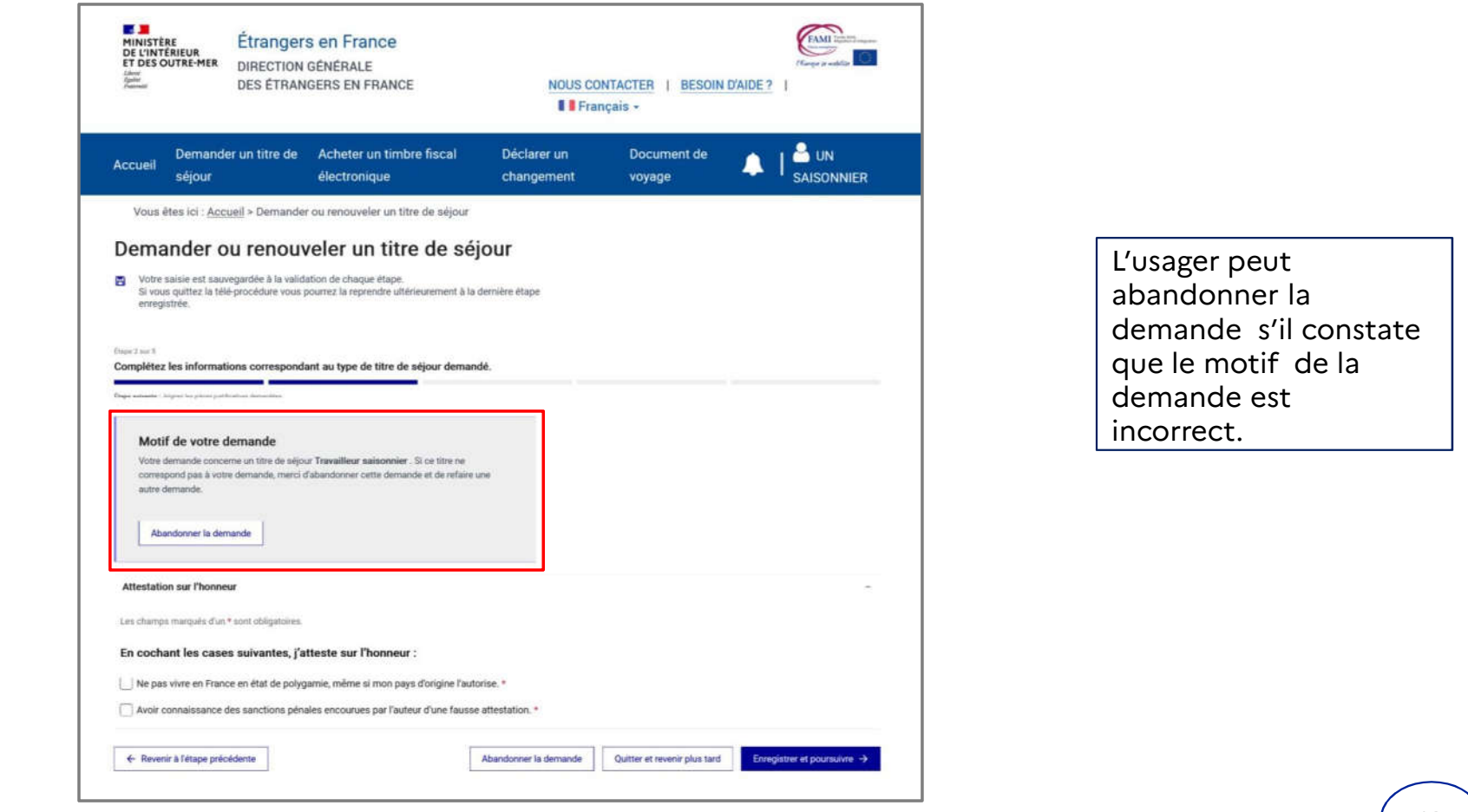

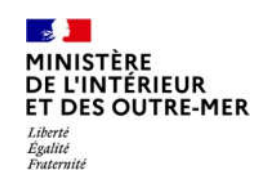

#### **ETAPE 2: MOTIF DE DEMANDE**

Cocher les éléments d'attestation sur l'honneur et poursuivre

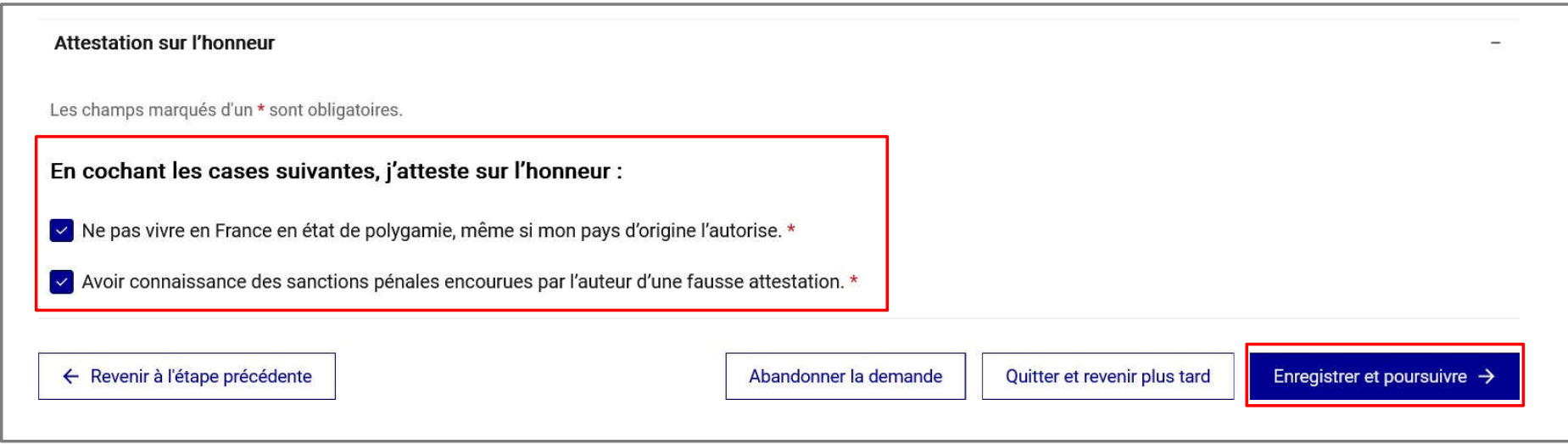

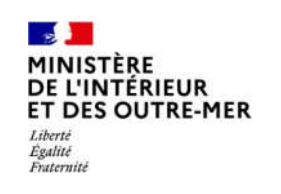

# **ETAPE 3 : PIECES JUSTIFICATIVES**

Insérer les justificatifs demandés par l'administration française (vue d'ensemble des justificatifs à insérer)

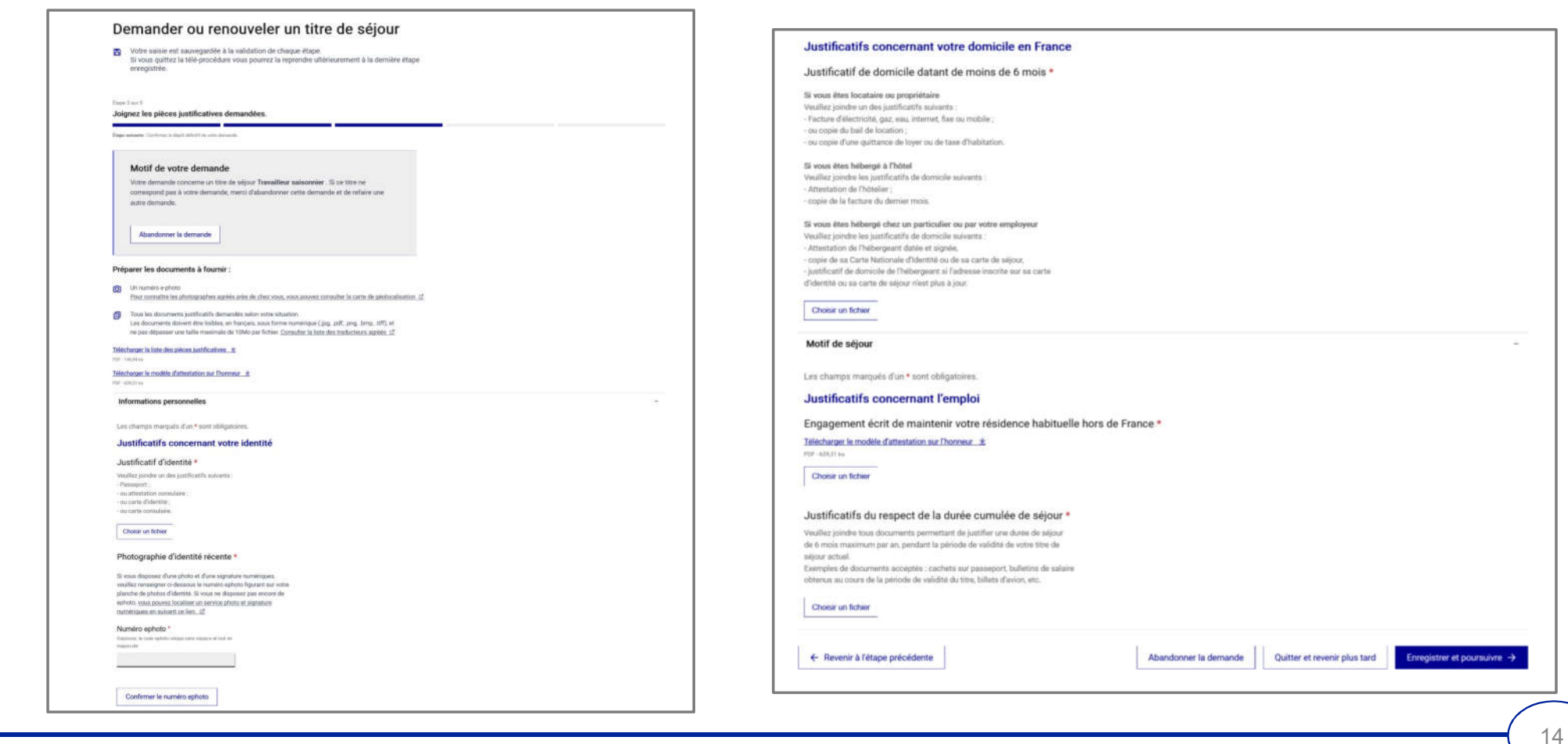

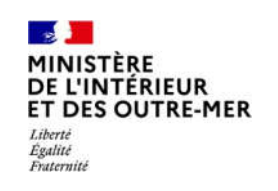

# **ETAPE 3 : PIECES JUSTIFICATIVES**

Insérer les justificatifs en lien avec les informations personnelles

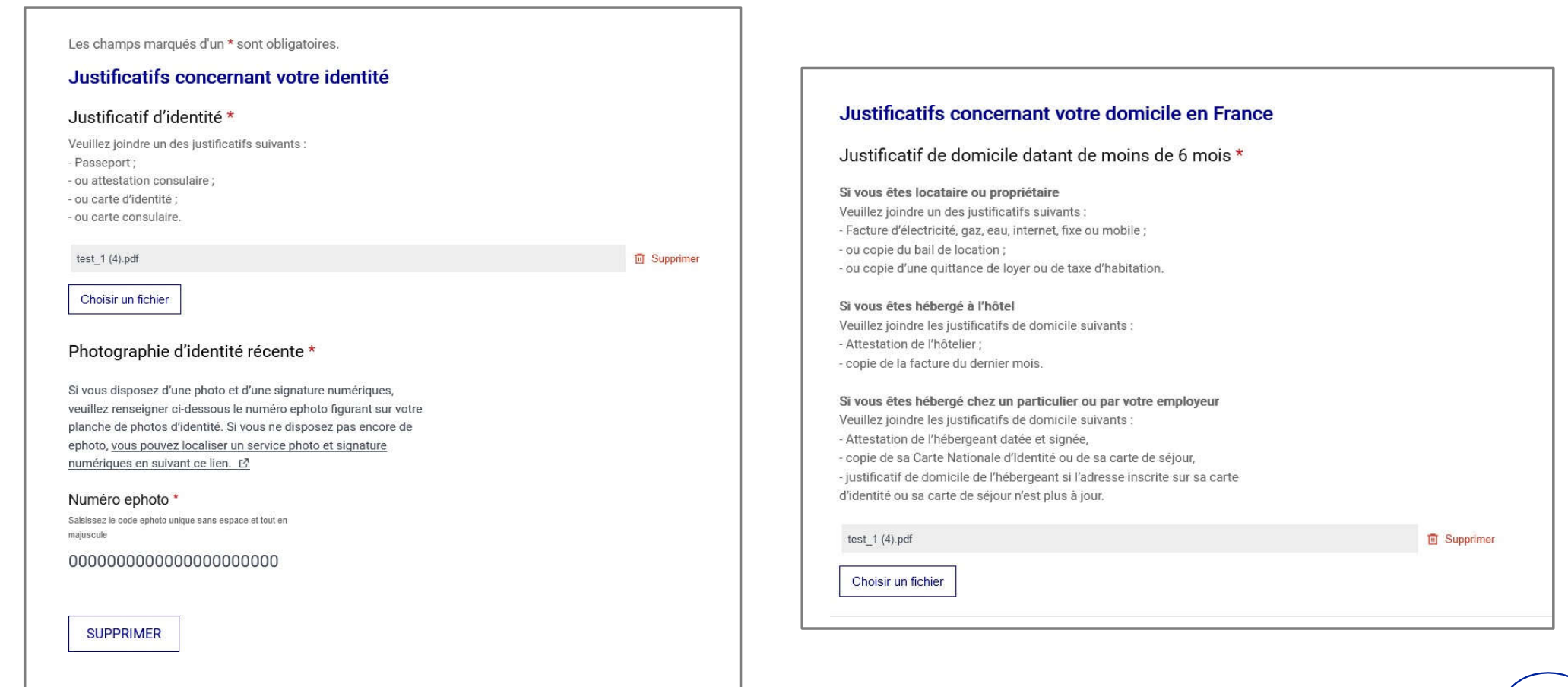

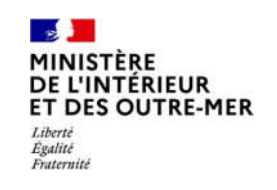

# **ETAPE 3 : PIECES JUSTIFICATIVES**

Insérer les justificatifs demandés en lien avec le motif de demande

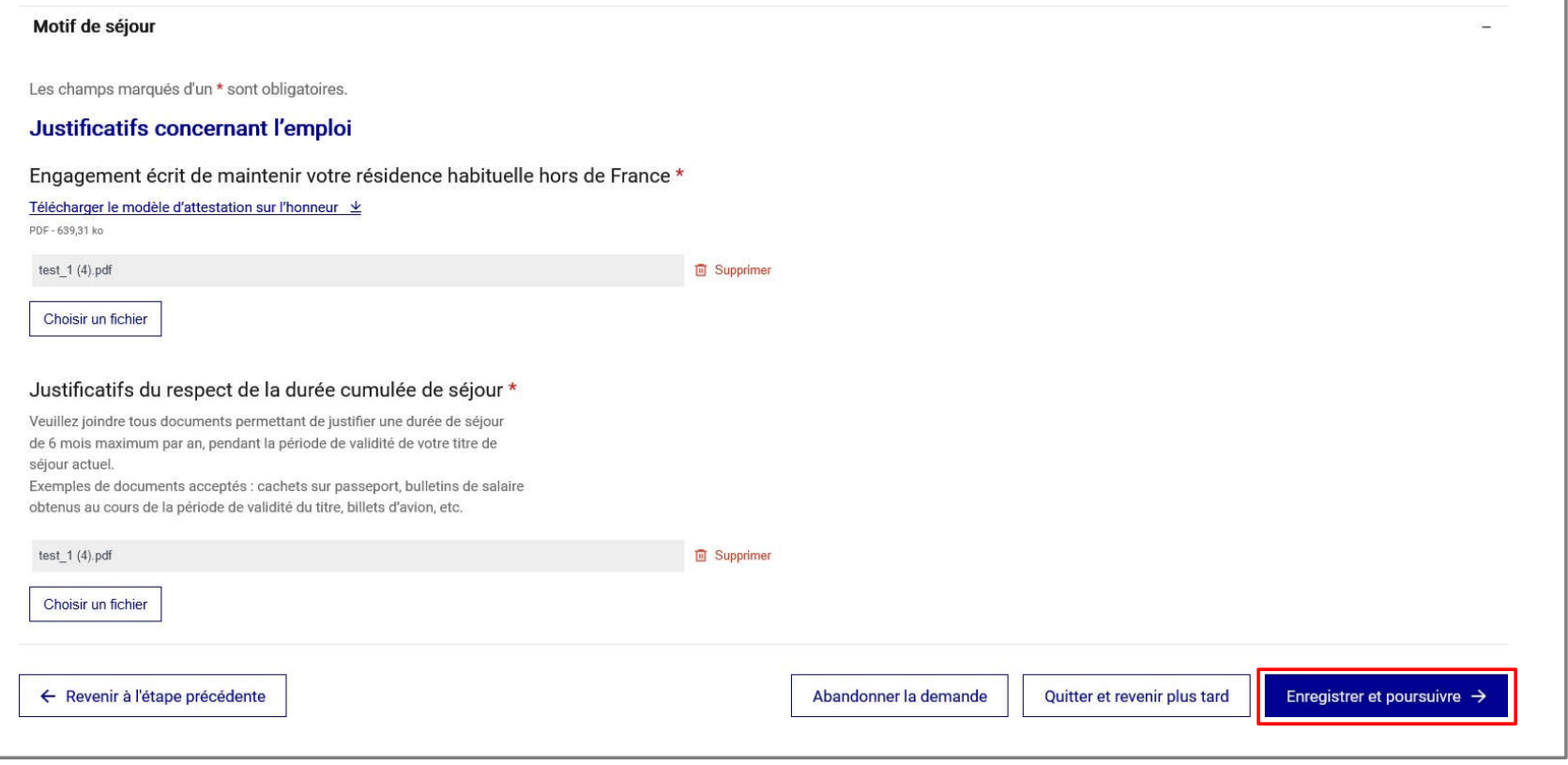

# $\frac{1}{2}$ MINISTÈRE<br>DE L'INTÉRIEUR<br>ET DES OUTRE-MER Liberté<br>Égalité<br>Fraternité

# **ÉTAPE 4 : DEPOT DE LA DEMANDE**

Confirmer le dépôt de la demande

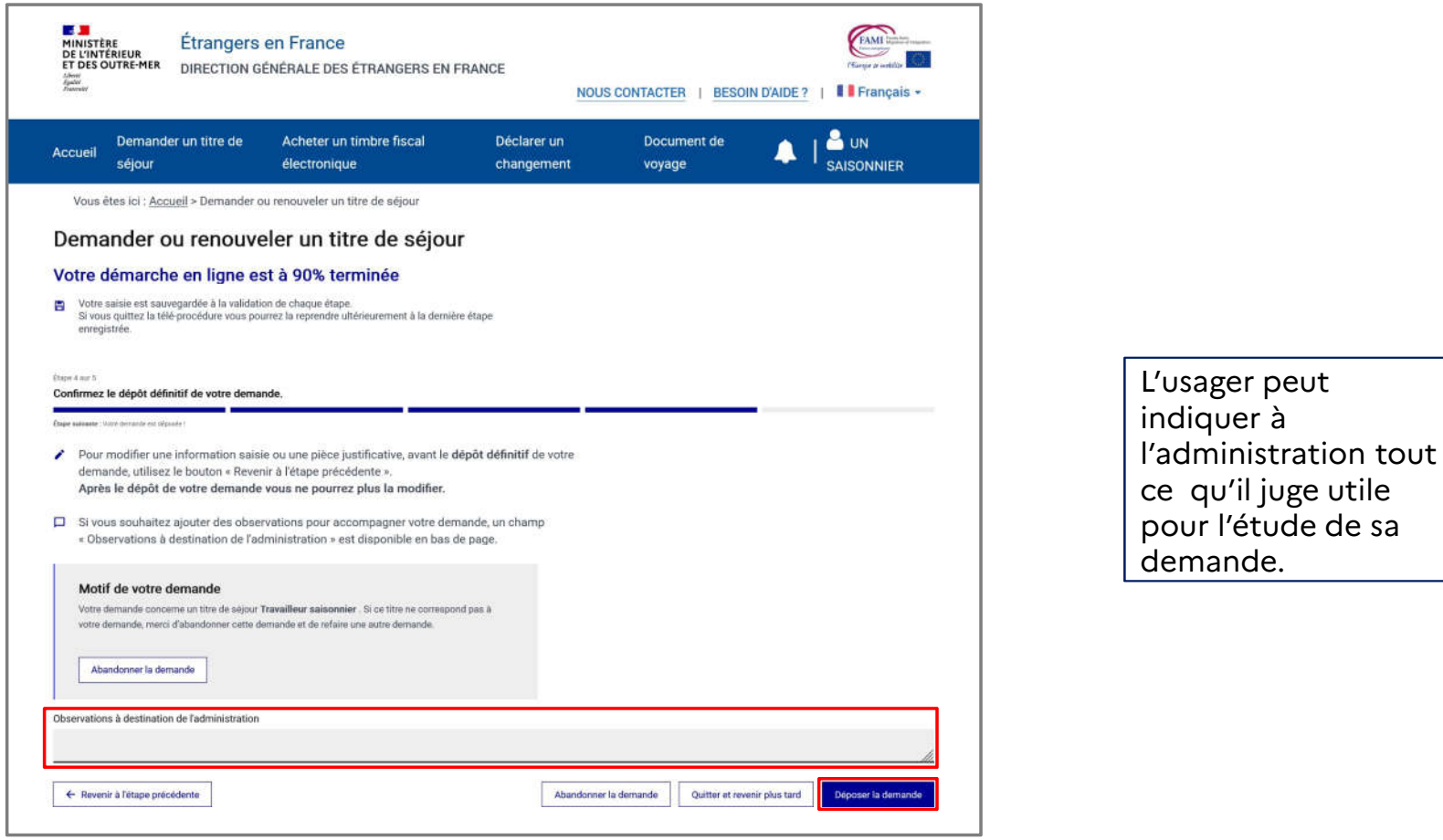

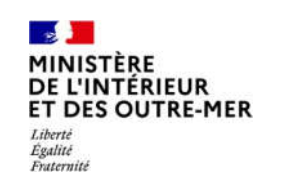

# **ÉTAPE 5 : CONFIRMATION**

Fin de la téléprocédure

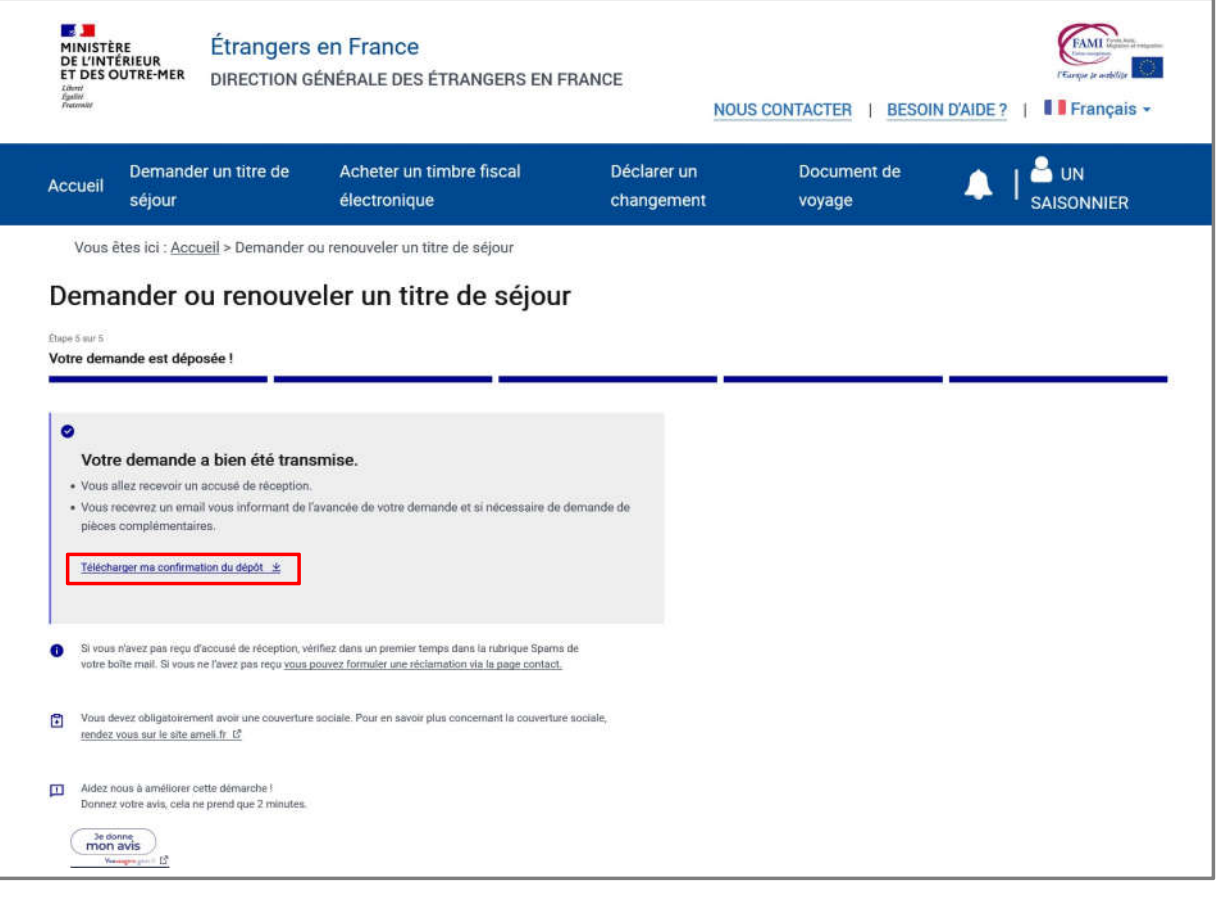

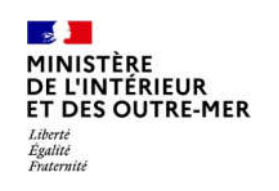

#### **ETAPE 5 : CONFIRMATION**

Confirmation de dépôt

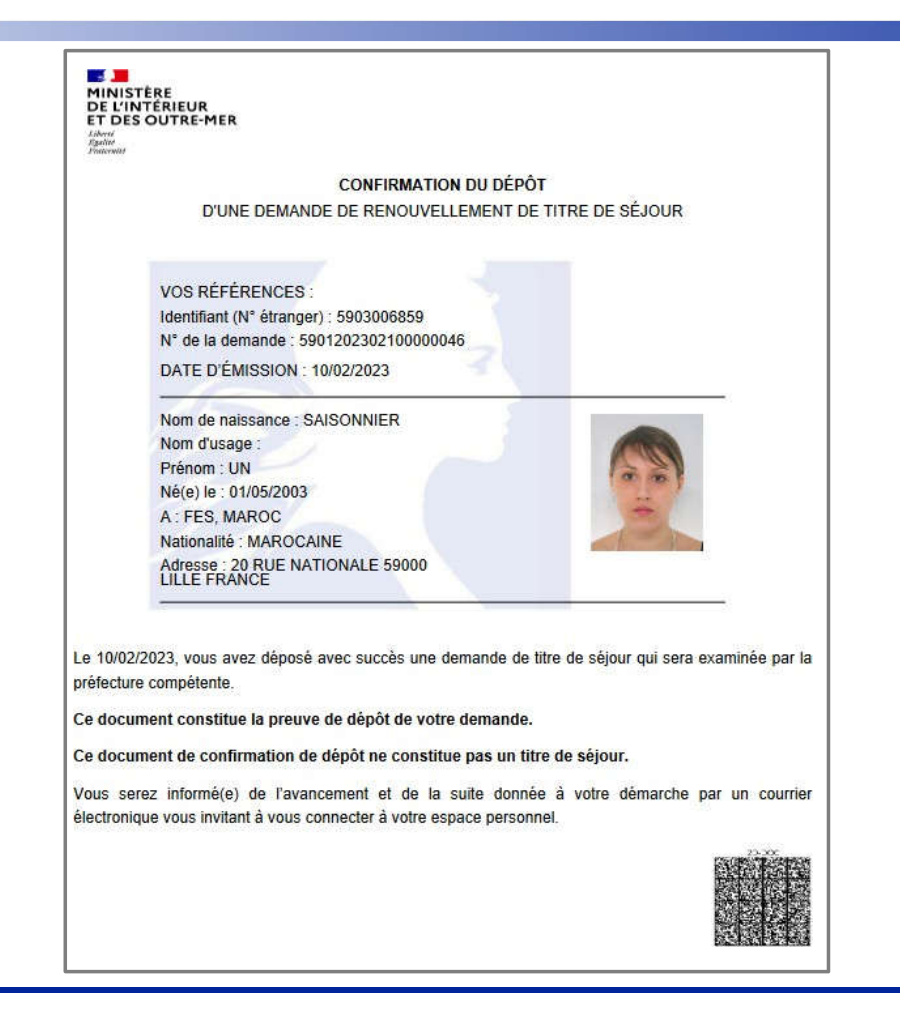

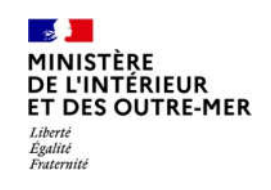

#### **ETAPE 5 : CONFIRMATION**

Mail reçu par l'usager dans lequel il trouvera la confirmation de dépôt à télécharger

**Bonjour UN SAISONNIER,** 

Votre demande de titre de séjour a bien été enregistrée. Elle sera instruite par les services de l'Etat.

Vous serez informé(e) de l'état d'avancement de votre dossier et, si nécessaire, d'une demande de pièces complémentaires, par message électronique vous invitant à vous connecter à votre espace sur le site de l'administration numérique pour les étrangers en France.

Cordialement,

La Direction Générale des Etrangers en France

Ce message est généré automatiquement, merci de ne pas y répondre.

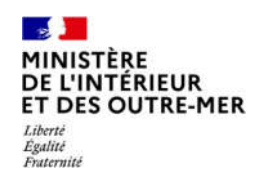

# **ANNEXES**

#### $\mathbf{r}$ **MINISTÈRE DE L'INTÉRIEUR ET DES OUTRE-MER** Liberté Égalité Fraternité

#### **ANNEXE 1 : LISTE DES PIECES JUSTIFICATIVES**

Liste téléchargeable sur la page de préambule de la téléprocédure

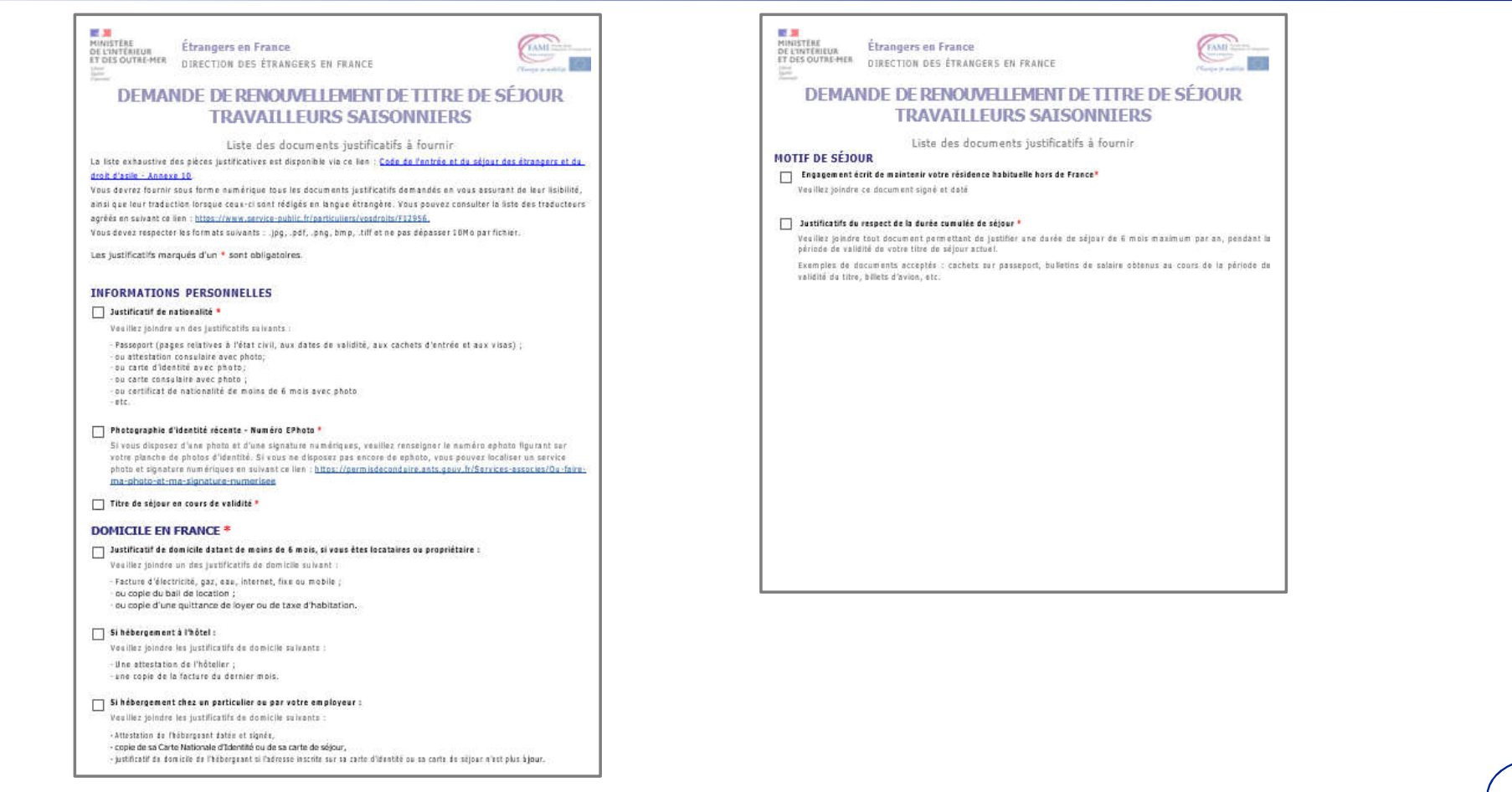

#### $\mathbb{R}$ **MINISTÈRE<br>DE L'INTÉRIEUR<br>ET DES OUTRE-MER** Liberté Égalité<br>Fraternité

# **ANNEXE 2 : MODÈLE D'ATTESTATION DE RÉSIDENCE HORS DE FRANCE**

Document téléchargeable sur la page de préambule de la téléprocédure

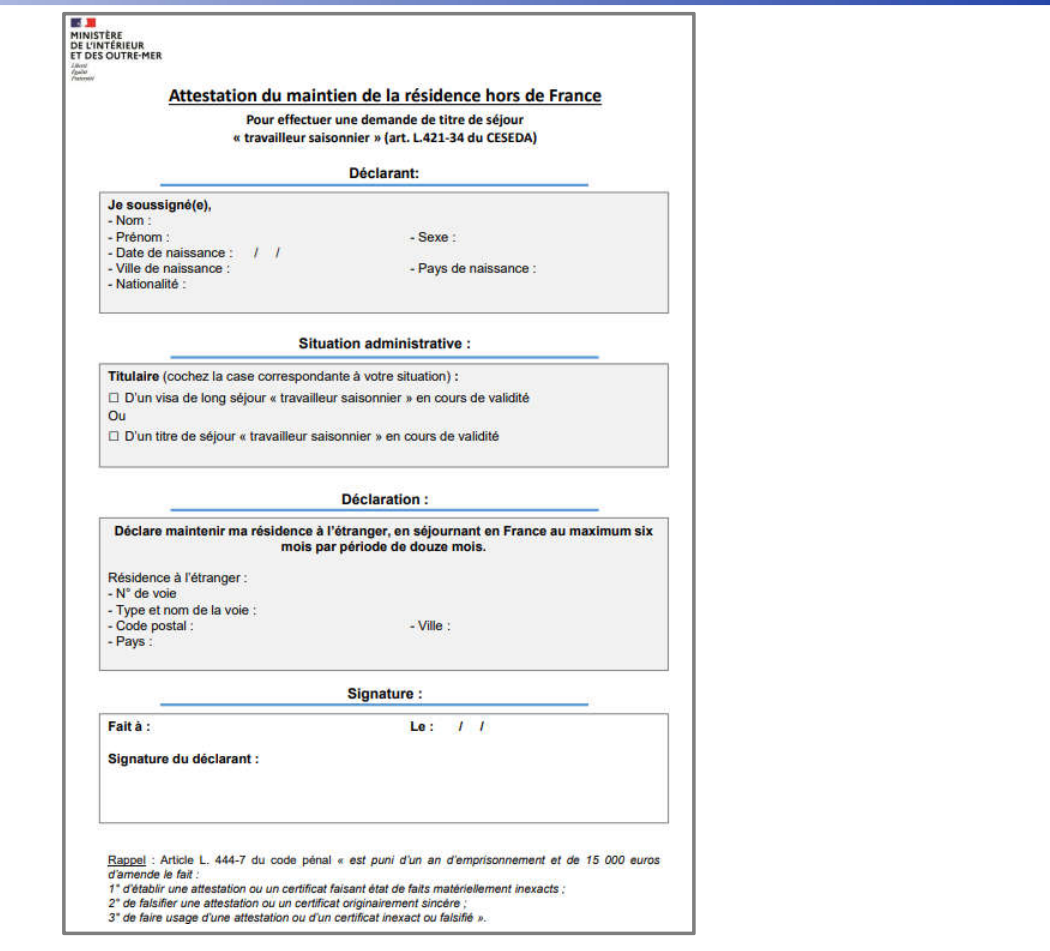

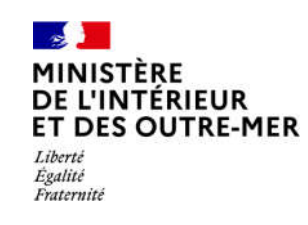